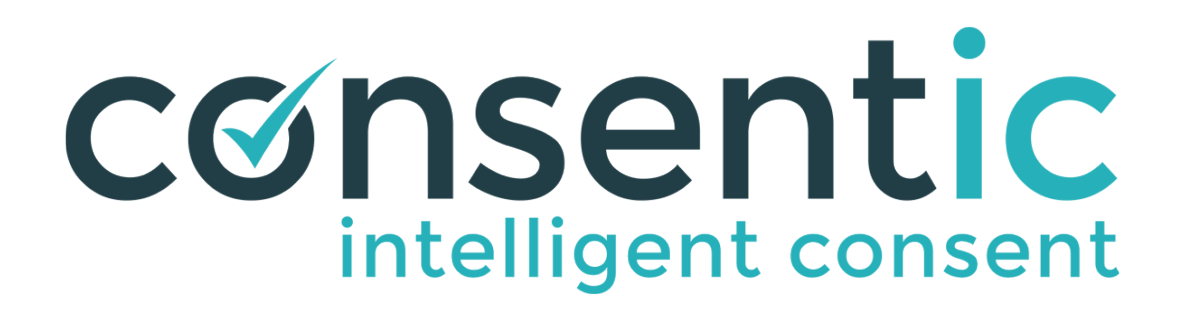

# User Instructions

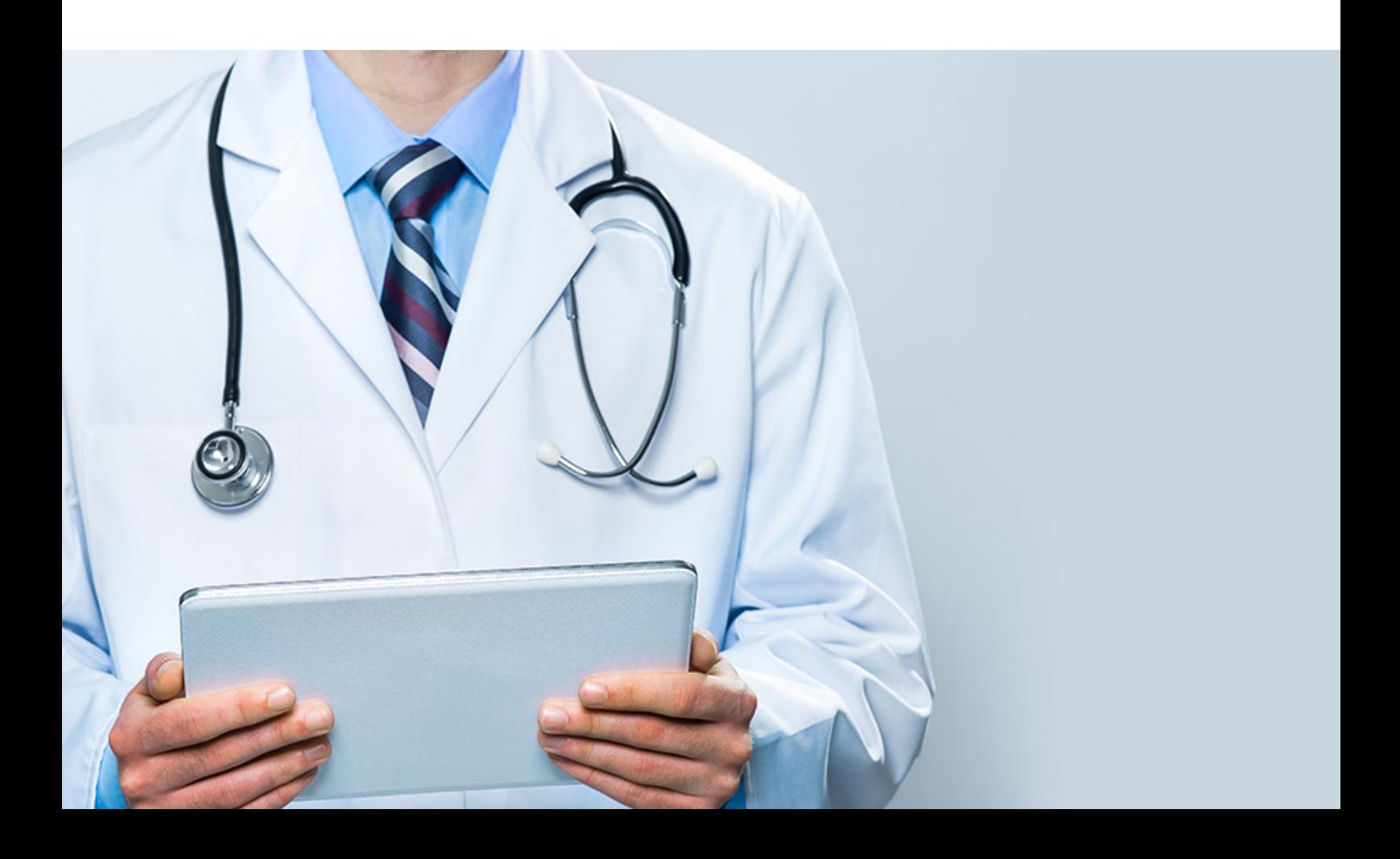

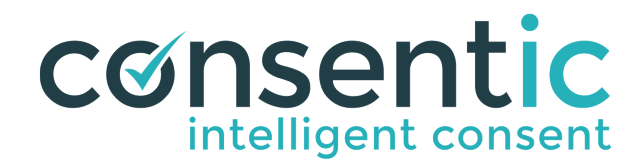

# User Instructions

Upon login, you will be greeted by the Dashboard,  $\Box$  Notification Bell your one stop place for all Consentic features.

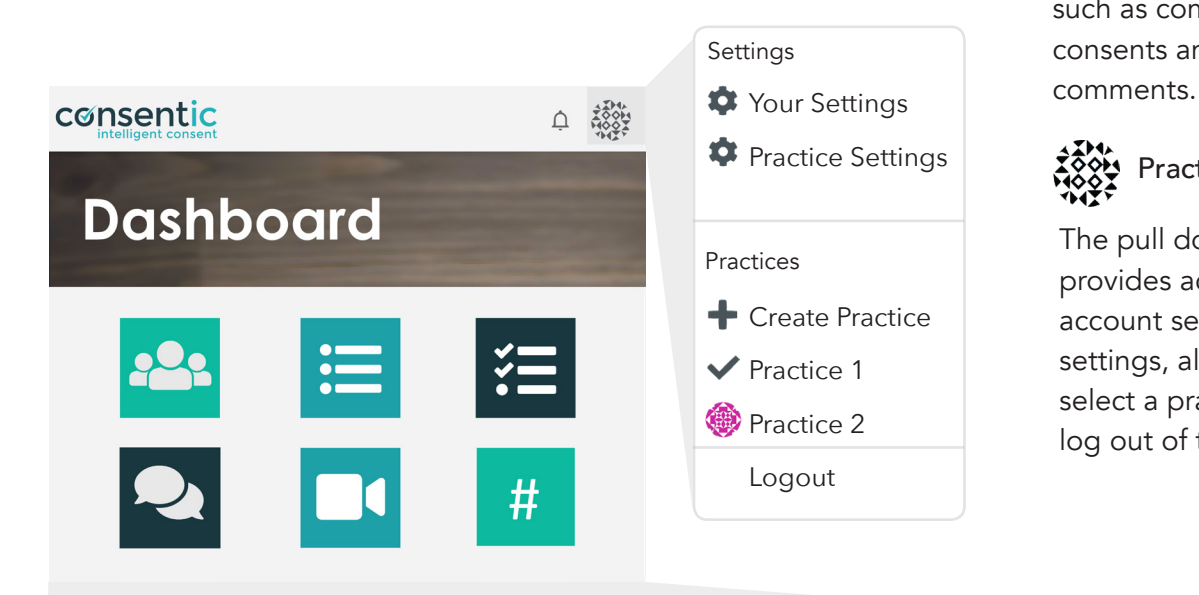

Alerts you on updates, such as completed consents and patient

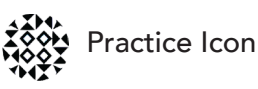

The pull down menu provides access to your account settings, practice settings, allows you to select a practice and to log out of the portal.

## Patients

The PATIENTS button directs you to a list of all registered patients. Here you can register new patients, edit and view existing patient details, and generate consent requests.

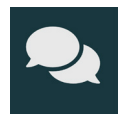

#### Unseen Patient Comments

The UNSEEN PATIENT COMMENTS button directs you to a list of comments and queries patients have with their procedure.

The CONSENT REQUEST button directs you to a list of the consent requests. Here you can track the progress of the consent requests, continue unfinished consents and generate new requests.

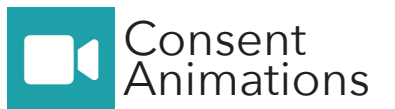

The CONSENT ANIMATION button directs you to our library of animations. From here you can preview animations, their interactive consent questions and add a consent request.

#### Consent<br>Requests **Pending** Pending<br>Consents

The PENDING CONSENTS directs you to the list of consent requests pending. Here you can track the progress of the consent requests, continue unfinished consents and generate new requests.

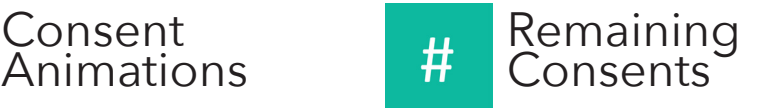

The REMAINING CONSENTS button indicates the number of credits you have left in your subscription. Clicking on this button will direct you to your subscription settings, where you can update your subscription.

#### Settings Getting Started Your Settings **Practice Settings** Before we start consenting consentic △ 戀 patients, take a moment to: **Dashboard** Practices Update your details, **+** Create Practice □ Update your practice details,  $\blacktriangledown$  Practice 1  $\Box$  Invite your practice members to join the ecosystem. **<sup>1</sup>** Practice 2 Logout

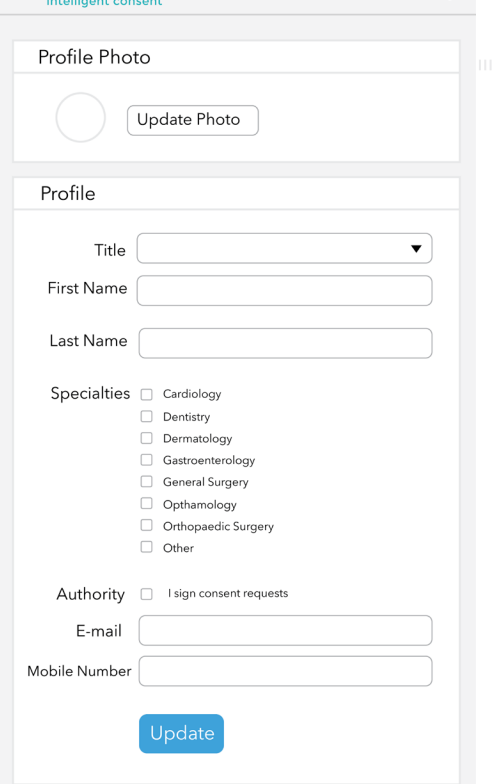

○ 撥塑

 $4.$  Fill

consentic

## Editing your profile

1.Click on the pull-down menu next to the practice icon

2. Click on 'Your Settings'

Select relevant specialties

 $\mathcal{J}$ Animations available in the library will be restricted to selected specialties.

Authorise permission to sign consent.

Only tick this box if you will be signing consents.

Practice managers and admin staff should NOT tick this box.

consentic

 $\Delta$ 432

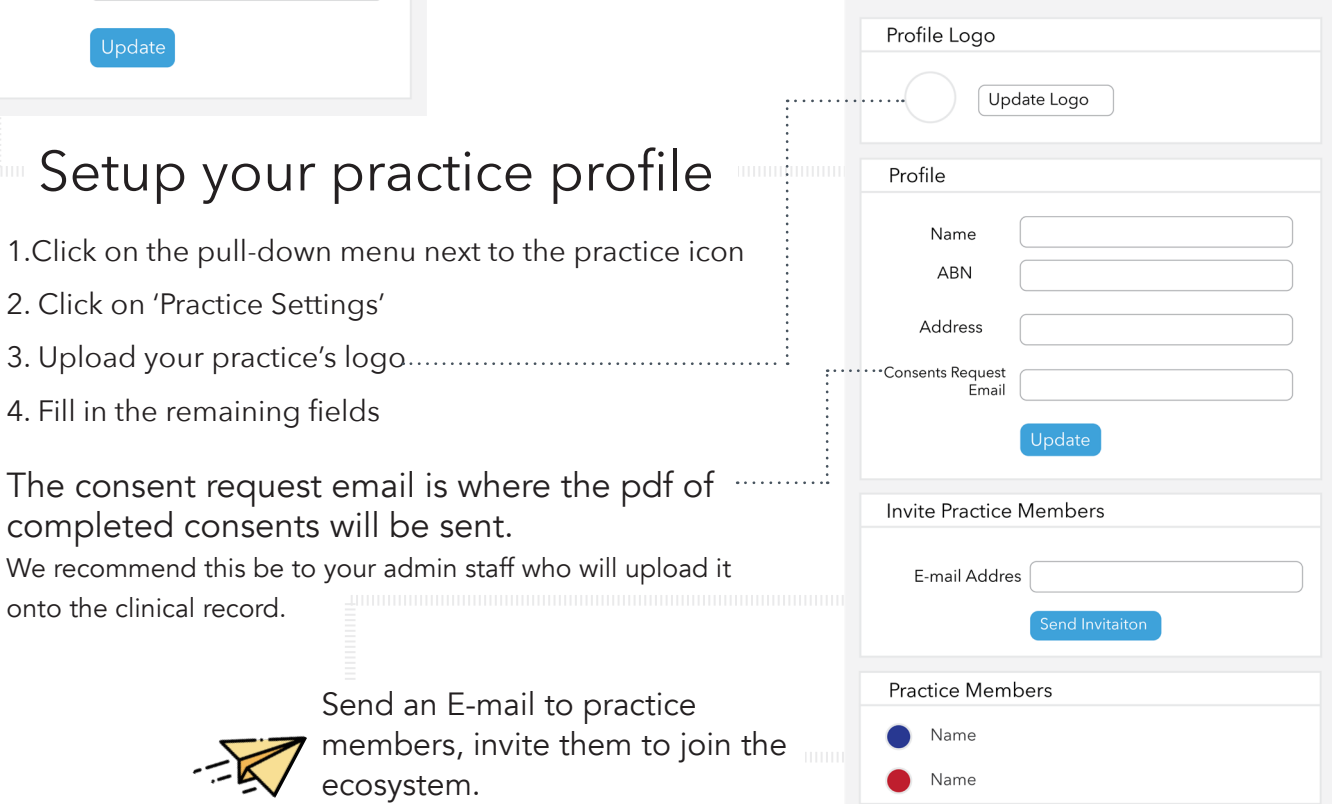

# Consenting a Patient

### *Consent your patients in three easy steps*

## 1. Register a Patient

- 1.Click on 'Patient'
- 2. Click on 'Add Patient'
- 3. Fill in patient details and 'Submit'

## 2. Generate Consent

- 1.Click on 'Patient'
- 2. Click on '+' next to the appropriate patient
	- 3. Select a consent animation
	- 4. Upload any additional files/information (including. pre-operative and post-operative instructions)
	- 5. Click 'Consent now' to consent patient in your clinic rooms or 'Email Consent' to the patient to watch at home

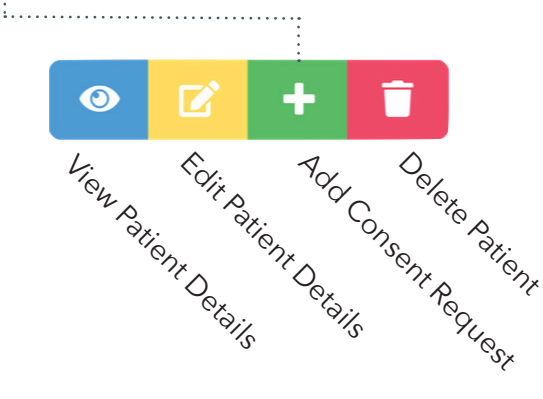

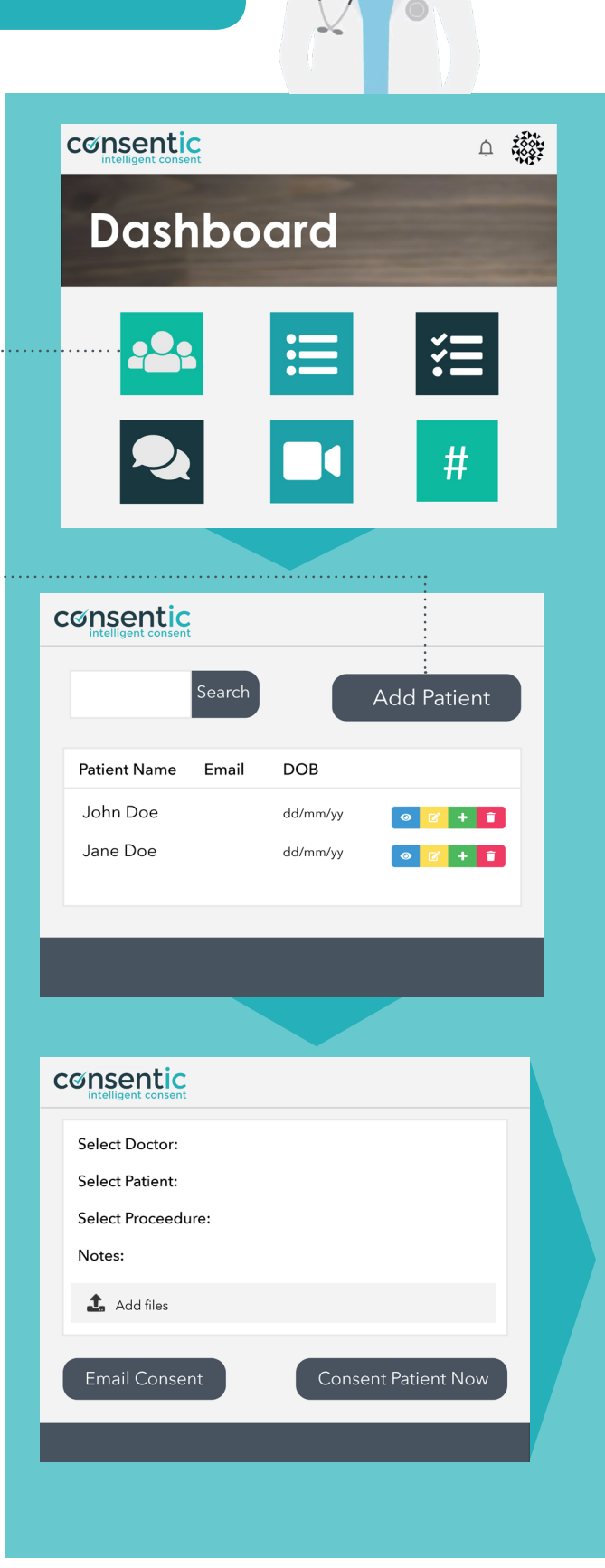

### Continue an unfinished consent

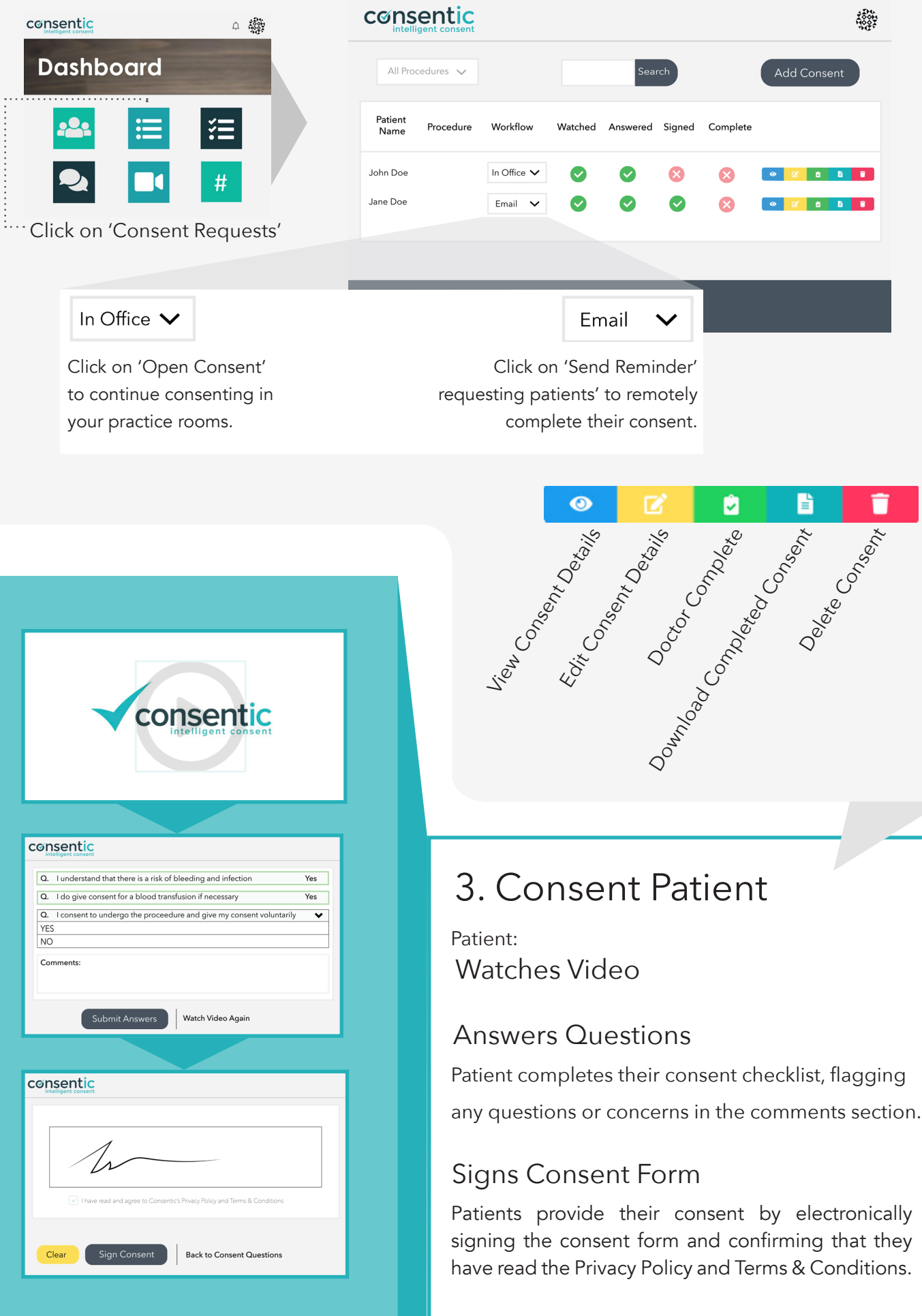

# Completing the Consent

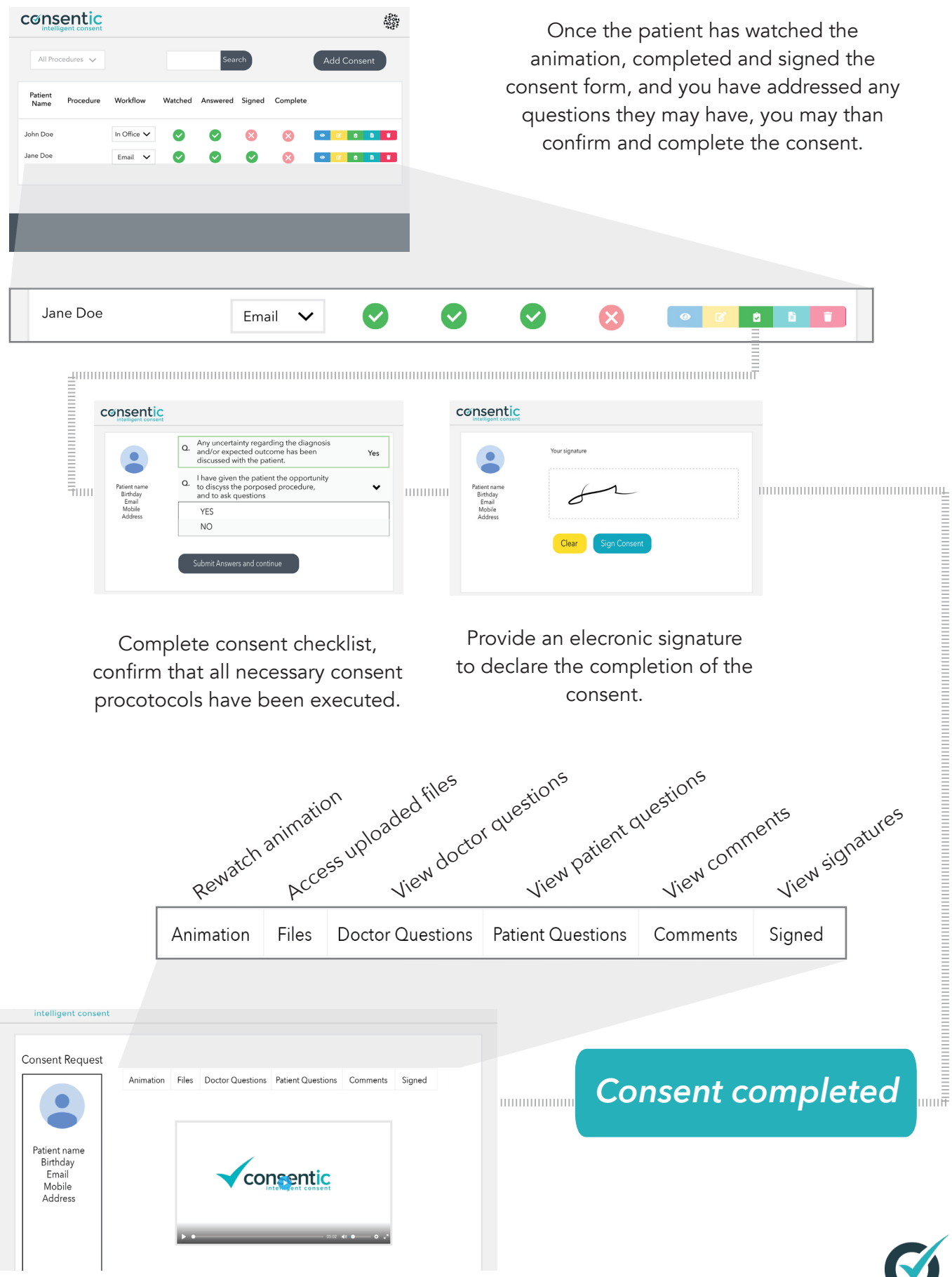

Consent Summary